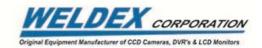

# 1.3 Megapixel IP Miniature Camera

# WDP-17S05MF

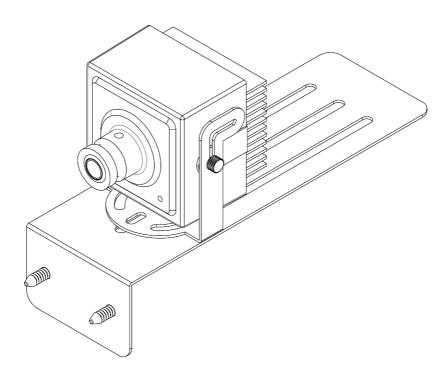

# **Owner's Instructions**

#### Acknowledgment

Company and product names published in this manual are trademarks or registered trademarks of their respective owners.

If this document is translated from the original English version by Weldex Corporation, all reasonable endeavors will be used to ensure the accuracy of translation. Weldex Corporation shall not be liable for any translation errors contained herein or for incidental or consequential damages in connection with the furnishing or use of this translated material.

Due to continuous development of our products, the information in this document is subject to change without notice. Weldex Corporation shall not be liable for errors contained herein or for incidental or consequential damages in connection with furnishing or use of this material. Contents of this publication may be preliminary and/or may be changed at any time without any obligation to notify anyone of such revision or change, and shall not be regarded as a warranty.

#### **DISCLAIMER**

- •While every effort has been made to ensure that the information contained in this guide is accurate and complete, no liability can be accepted for any errors or omissions.
- •Weldex Corporation reserves the right to change the specifications of the hardware and software described herein at any time without prior notice.
- •No part of this guide may be reproduced, transmitted, transcribed, stored in a retrieval system, or translated into any language in any form, by any means, without prior written permission of Weldex Corporation
- Weldex Corporation makes no warranties for damages resulting from corrupted or lost data due to a mistaken operation or malfunction of the Digital Video Recorder, the software, the hard drives, personal computers, peripheral devices, or unapproved / unsupported devices.

# TABLE OF CONTENTS

| INTRODUCTION                               |    |
|--------------------------------------------|----|
| Features                                   | 5  |
| Package Contents                           | 6  |
| Specifications                             | 7  |
| INSTALLATION                               |    |
| Hardware Overview                          | 10 |
| Disassembling                              | 11 |
| Installing the camera on a ATM machine     | 12 |
| PCB Board Layout of the camera             | 13 |
| Connection - sensor input and alarm output | 14 |
| Dimensions                                 | 15 |
| NETWORK INSTALLATION & SETUP               |    |
| Network Initial Setup                      | 16 |
| IP Scan Tool                               | 17 |
| VLC Player Installation                    | 19 |
| WEB Viewer                                 |    |
| WEB Viewer Login                           | 21 |
| Live View Functions                        | 22 |
| Configuration - AUDIO&VIDEO                |    |

Video Profile ------24 Video Setup ------25

| Audio Setup             |  |
|-------------------------|--|
| Camera Setup            |  |
| Configuration - NETWORK |  |
| TCP/IP                  |  |
| PORT                    |  |
| SNMP                    |  |
| DDNS                    |  |
| HTTPS                   |  |
| IP FILTER               |  |
| UPnP/BONJOUR            |  |
| Configuration - EVENT   |  |
| FTP                     |  |
| SMTP                    |  |
| SCHEDULE                |  |
| MOTION DETECTION        |  |
| SENSOR                  |  |
| NETWORK UNLINKED        |  |
| Configuration - SYSTEM  |  |
| INFORMATION             |  |
| USER                    |  |
| DATE/TIME               |  |
| MAINTENANCE             |  |
| LOG                     |  |
| COLLEAGUE               |  |

Troubleshooting ------50

Features INTRODUCTION

# INTRODUCTION

This manual provides information on installation and operation of the WDP-17S05MF IP camera. The WDP-17S05MF is a stand alone, non-PC based, fully embedded video codec capable of encoding video and audio from an analog video/audio source in real time.

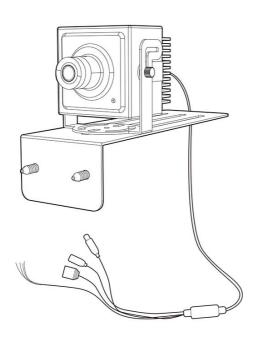

#### **Features**

- 1.3Megapixel HD IP Miniature Camera
- Up to 30fps @720p (H.264)
- Progressive Scan
- Dual Streaming (H.264 & MJPEG)
- Wide Dynamic Range
- Power over Ethernet
- Miniature Design Housing
- F1.8 f= 3.7mm Fixed Lens

#### **PC Requirements**

• CPU: Intel Core2Duo 2.4GHz or above

• Memory: 2 GB or above

• Resolution: 1024x768 or higher

• Operating system: Window XP, Window Vista, Window 7

• Web browser: Internet explorer 7.0 or higher, Firefox, Chrome, Safari

Package Contents INTRODUCTION

# **Package Contents**

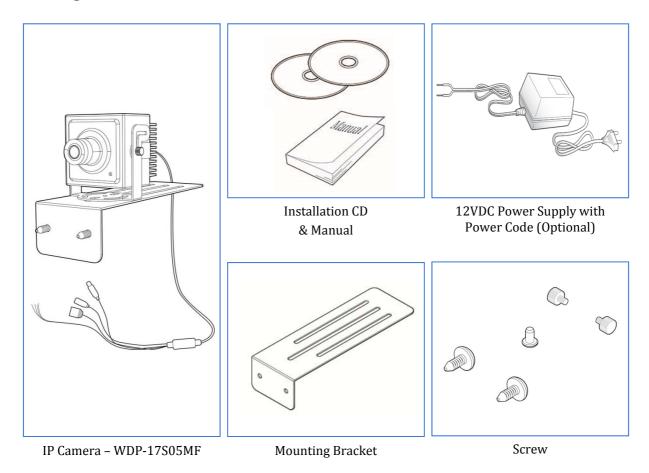

**Specifications** INTRODUCTION

# **Specifications**

| Se      | ction              | WDP-17S05MF                                                                                                 |
|---------|--------------------|----------------------------------------------------------------------------------------------------|
|         | Image Sensor       | Omnivision 1/2.7inch CMOS WXGA HD Sensor                                                                    |
|         | Scanning System    | Progressive Scan                                                                                            |
|         | Lens               | F1.8 f=3.7mm Fixed Lens                                                                                     |
|         | Electronic Shutter | Rolling Shutter                                                                                             |
|         | White Balance      | AWB / MANUAL                                                                                                |
| Camera  | Color Control      | Saturation / Sharpness / Brightness / Contrast                                                              |
|         | WDR                | 115dB                                                                                                    |
|         | Sensitivity        | 3650 mV/Lux-sec                                                                                             |
|         | Day & Night        | Color / BW                                                                                                  |
|         | Noise Reduction    | 2DNR                                                                                                    |
|         | S/N Ratio          | Max 39dB                                                                                                    |
|         | Compression        | Н.264 @НР, МЈРЕС                                                                                            |
| Video - | Streaming          | Simultaneous multiple streams H.264 streaming over UDP,TCP,HTTP or HTTPS MJPEG streaming over HTTP or HTTPS |
|         | Resolution         | 640x480, 800x480, 800x600,<br>1024x768, 1024x720                                                            |
|         | Frame Rate (2)     | up to 30fps @720p                                                                                           |
|         | Image Quality      | Low / Medium(6Mbps) / High                                                                                  |

**Specifications** INTRODUCTION

| Se                            | ction                | WDP-17S05MF                                                                                               |
|-------------------------------|----------------------|----------------------------------------------------------------------------------------------------|
|                               | Compression          | G.711 /AAC                                                                                                |
| Audio                         | Input                | Internal C-MIC (Optional)                                                                                 |
|                               | Output               | 1x Line Out (Optional)                                                                                    |
|                               | Interface            | 10/100 Mbps Ethernet, RJ-45                                                                               |
| Networking                    | Protocols            | IPv4, IPv6, TCP/IP, HTTP, HTTPS, UPnP,<br>RTP/RTSP, SMTP, FTP, DHCP, NTP, DNS, DDNS,<br>SNMP              |
|                               | ONVIF                | Version 2.0 Support                                                                                       |
|                               | Users <sup>1</sup>   | 8 Clients monitoring at the same time                                                                     |
|                               | Motion Detection     | On / Off (12 Zone Selectable)                                                                             |
| Alarm and Event<br>Management | Sensor & Trigger out | 1ch NO/NC input & 1ch active low output                                                                   |
| Ü                             | Notifications        | Event notification using SMTP, FTP                                                                        |
| Security                      | Security             | Multi-level user access with password protection, IP address filtering, HTTPS encrypted data transmission |
|                               | Firmware             | Supports Firmware upgrade                                                                                 |
| Maintenance                   | Dual Booting         | Support for Firmware Recovery                                                                             |
|                               | Factory Reset        | Restores to factory default settings                                                                      |
| Application                   | Application          | SDK available for application development and system integration                                          |

**Specifications** INTRODUCTION

| Se                                  | ction                                     | WDP-17S05MF                       |
|-------------------------------------|-------------------------------------------|-----------------------------------|
|                                     | Power Supply                              | 8 VDC ~ 28 VDC Input              |
| Power                               | Power over Ethernet<br>(PoE) <sup>2</sup> | IEEE 802.3af                      |
|                                     | Power Consumption                         | Max 3.5W                          |
| Housing                             | Mount                                     | Mounting Bracket                  |
| Housing                             | Design                                    | Miniature Design                  |
| Operating Environmental Temperature |                                           | -10℃ ~60℃                         |
|                                     | Humidity                                  | $0 \sim 90\%$ RH, non condensing  |
|                                     | Operating System                          | Embedded Linux                    |
| System                              | Dimensions                                | 48.5mm(H) x 45.5mm(V) x 50.8mm(L) |
|                                     | Weight                                    | g                                 |

#### Note

<sup>(1)</sup> If PoE and external power are connected at the same time, external power will be used. If external power is removed, it will switch to PoE and vice-versa. The camera might reboot during power switching.

# INSTALLATION

#### **Hardware Overview**

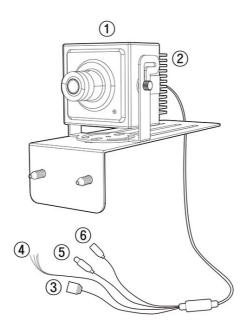

| Item                        | Description                                                                                                    |
|-----------------------------|----------------------------------------------------------------------------------------------------|
| ① Camera Housing            | Camera assembly                                                                                                    |
| ② Factory reset switch[SW1] | Press and hold this button for 5 seconds while the unit is turned on System LED should be turned ON when performing factory reset The LED next to the switch will flash 3 times after a successful reset. |
| ③ Ethernet port             | Network port                                                                                                    |
| 4 Sensor-in/Alarm-out port  | Used for sensor input & alarm output                                                                                                    |
| 5 Audio-out port            | Use this port to output audio to speakers                                                                                                    |
| 6 Power-in port             | Power input port (not needed if PoE is being used)                                                                                                    |

Disassembling INSTALLATION

#### **Precautions before installation**

Ensure you read out the following instructions before installing the camera:

- Select an installation site (wall) that can endure at least 5 times of the camera weight.
- Stuck-in or peeled-off cables can cause damage to the product or a fire.
- For safety purposes, keep anyone else away from the installation site. And put aside personal belongings from the site, just in case.

### **Disassembling**

- 1. Using the screw driver, loosen 4 screws by turning rear heat-sink counterclockwise and remove rear heat-sink.
- 2. Remove the IP pigtail harness cable.
- 3. Using the screw driver, loosen 4 metal supporters by turning them counterclockwise for Sub board.
- 4. Remove the Sub board.
- 5. Using the screw driver, loosen 4 metal supporters by turning them counterclockwise for Main board.
- 6. Remove the Main board.
- 7. Using the screw driver, loosen 4 metal supporters by turning them counterclockwise for CMOS Sensor board.
- 8. Remove the CMOS Sensor board from camera housing.

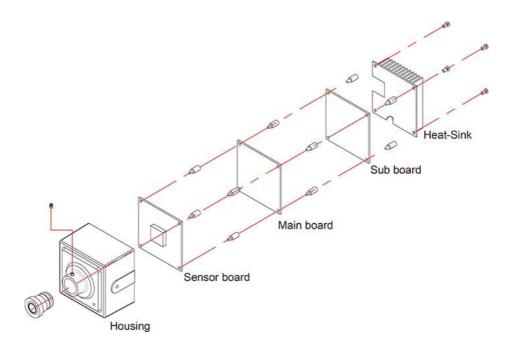

## Installing the camera on a ATM Machine

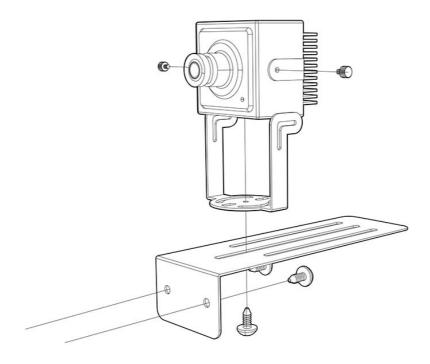

- 1. Assemble the mounting bracket part by using tapping screws (BHT M4xL6) to the ATM machine.
- 2. Fix the camera housing on the mounting bracket by using machine screw (BHM M3xL6).
- 3. Connect ethernet and accessory cables and arrange cable running not to damage or squeeze them.

# CMOS Board layout of the camera

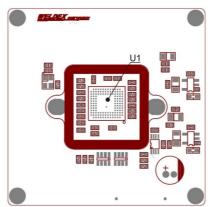

| Location Number | Description        |
|-----------------|--------------------|
| U1              | CMOS Sensor device |

# MAIN / SUB Board layout of the camera

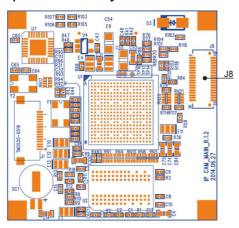

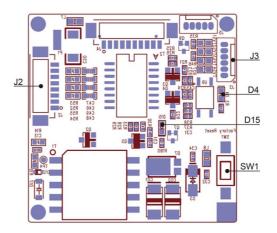

| Location Number | Description                                     |
|-----------------|-------------------------------------------------|
| J8              | 36pin board connector to connect the CMOS Board |
| SW1             | Factory Reset switch                            |
| D15             | Factory Reset indicator                         |
| D4              | Power Indicator                                 |
| J3              | Power/Audio out/Sensor in/Alarm out signals     |
| J2              | Ethernet/Power over Ethernet signals            |

#### **Connection - sensor input**

Connect the sensor's NO or NC wire to the blue wire of the accessory cable. Connect the sensor's GND to the black wire of the accessory cable.

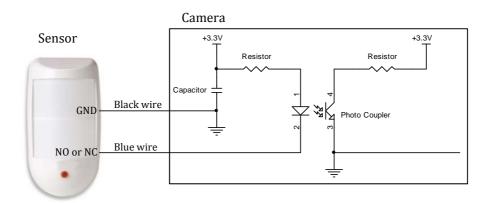

#### **Connection - alarm output**

Connect the alarm device's GND wire to the green wire of the accessory cable.

Connect the accessory cable's black wire to the GND of the power supply where the device is connected to.

Only DC alarm device are supported. If alarm devices 2A or higher are used, an external relay is required.

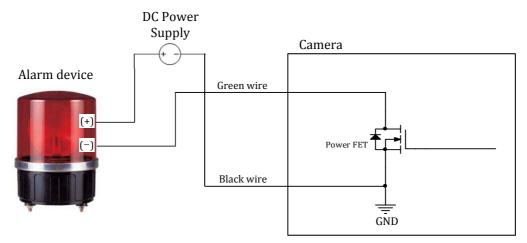

**Dimension** INSTALLATION

#### **Dimensions**

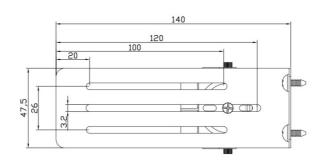

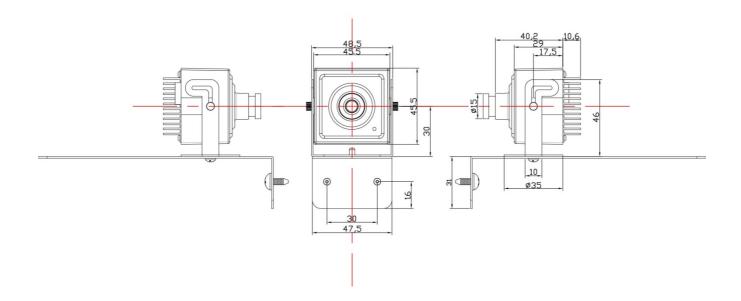

# **NETWORK INSTALLATION & SETUP**

#### **Network Initial Setup**

This section describes how to initially set up your Weldex network camera. Initial setup consists of the following series of steps:

- Locating the unit on the network
- Changing the network settings

Initial setup of the unit requires a computer connected to the same network as the unit(s). Each Weldex network camera is shipped with the following factory default connection settings:

| Setting                | Value |
|------------------------|-------|
| IP address (1)         | DHCP  |
| IP subnet mask (1)     | DHCP  |
| IP gateway address (1) | DHCP  |
| Administrator Login ID | admin |
| Password               | admin |

#### Note

(1) If the Network Camera is not able to obtain an IP address from a DHCP server, it will automatically switch to the following static IP settings:

IP address: 192.168.0.200
Subnet mask: 255.255.255.0
Gateway address: 192.168.0.1

The following Transmission Control Protocol (TCP) ports must be open on the network:

- 80 (web based configuration port)
- 554~558 (RTSP video delivery port)

Once you have initially set up your unit, you are ready to configure the rest of the unit's settings.

#### **IP Scan Tool**

After physically connecting the network camera to the network, run the 'IPScan.exe' application on the software CD. This program will scan for Weldex cameras on the network, regardless of the unit's IP address. Once you locate a unit, you may change the network settings

Note

Verify that the computer where you will run the 'IPScan.exe' file is on the same network as the unit you wish to locate. Units on a different network will not appear when running the search function.

#### **IP Scan Tool Functions**

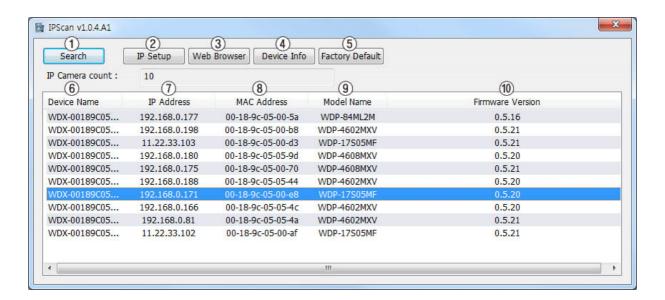

| Item              | Functions                                                                                                    |
|-------------------|----------------------------------------------------------------------------------------------------|
| ① Search          | Searches for the connected Weldex network camera.                                                                                                    |
| ② IP Setup        | View/Edit IP settings for the <i>selected</i> Network Camera (Device ID, IP address, Subnet mask and Gateway). Administrator's password is required. |
| ③ Web Browser     | Connects to the <i>selected</i> Network Camera using the default webbrowser.                                                                         |
| 4 Device Info     | Displays device info for the <i>selected</i> Network Camera.                                                                                         |
| ⑤ Factory Default | Restores factory defaults for the <i>selected</i> Network Camera Administrator's password is required.                                               |

| Item                | Function                                 |
|---------------------|------------------------------------------|
| 6 Device ID         | Displays device ID of the camera.        |
| 7 IP Address        | Displays IP address of the camera.       |
| ® MAC Address       | Displays MAC address of the camera.      |
| 9 Model Name        | Displays model number of the camera.     |
| 10 Firmware Version | Displays firmware version of the camera. |

#### **Configuring Network Settings Using IP Scan Tool**

Run 'IPScan.exe' executable file and click [Search]. Network connected Weldex cameras will be listed in the window.

Password :

- 1. Select the camera to be configured by clicking on your mouse.
- Click on the [IP Setup] button to access the IP setup window for the selected camera.

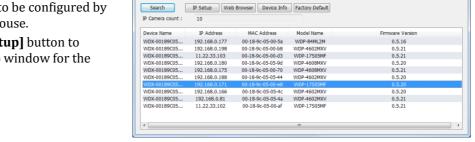

••••

OK

3. You will be prompted to enter the admin's password

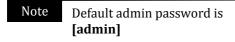

4. Make the desired changes to the IP settings and click **[Setup]** to save changes.

Note MAC Address cannot be changed

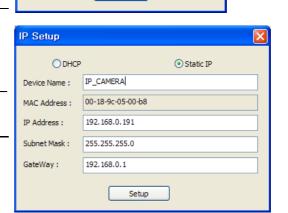

# **WEB Viewer**

#### **VLC Player Installation using the executable file (recommended)**

VLC Player installation is required to view live image and control the network camera on a webbrowser.

#### Note

Previous installations of VLC Player should be completely uninstalled from the PC. Weldex uses a customized and proprietary version of VLC Player which requires that all other VLC versions be removed from the PC, even if the installed version is newer than what's provided by Weldex.

- Install the 'vlc-2.0.6-win32weldex.exe' executable file from the installation CD.
- 2. Previous installations of VLC player should be uninstalled.
- 3. Start the installation process.

- 4. From the [Select the type of install] dropdown menu, choose [custom].
- 5. Confirm the installation path and click [Next] to start copying files to the PC.

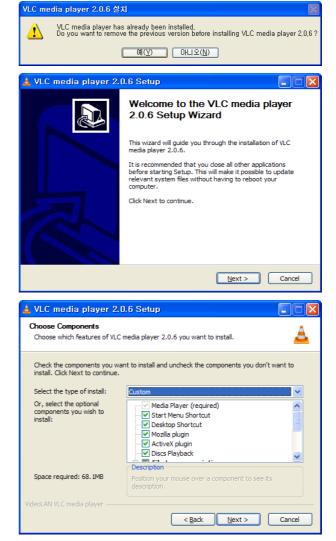

- 6. Uncheck the [Run VLC media player 2.0.6] checkbox
- 7. Click on the **[Finish]** button to complete the installation.

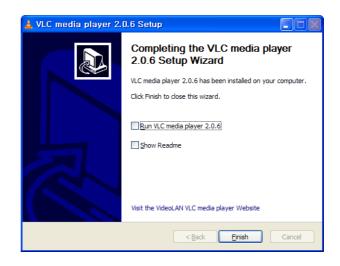

## **VLC Player Installation through the ActiveX Control (Internet Explorer Only)**

- Using your IE browser, type in the camera's IP address in the URL address har
- 2. After a successful connection, you will be prompted to install the ActiveX.
- 3. When prompted to install [Weldex VLC ActiveX Control], click on the [Install] button to start the installation.
- 4. When prompted to install 'Weldex VLC Control', click on the [Install] button to start installation.
- 5. Choose the desired language.
- 6. Follow the steps "VLC Player Installation" of this manual for the rest of VLC Player installation.
- 7. After a successful installation, refresh the page and confirm that the image appears properly.
- 8. For newer version of IE (IE9, IE10), the 'Compatibility View' might need to be enabled for the WEB Viewer to display properly.
- 9. For IE11, the IP address of the camera should be added to the Compatibility View Settings (Tools>Compatibility View Settings)

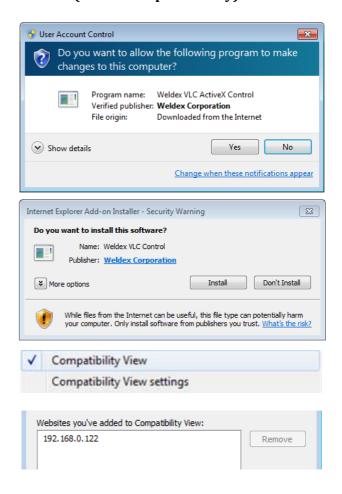

WEB Viewer Login WEB Viewer

#### **WEB Viewer Login**

Username and password is required to access the camera through the web browser.

- 1. Enter the network camera's IP address in the URL address bar of your web browser.
- 2. You will be prompted to enter an username and password. Default username is **[admin]** and the default password is **[admin]**.
- 3. After a successful login, the WEB Viewer screen will be displayed in your web browser.

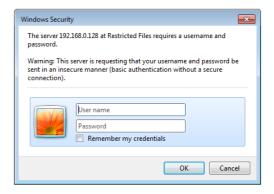

Note

It is highly recommended that the [admin] account's password be changed for security reasons.

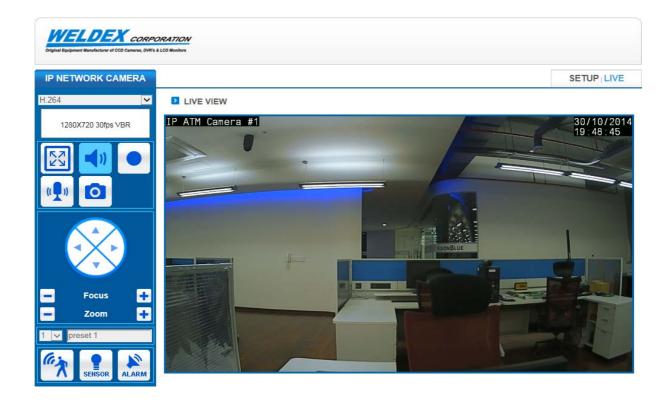

WEB Viewer Functions WEB Viewer

#### **Live View Functions**

Use the WEB Viewer the view live image, control various camera's functions and to access the setup menu.

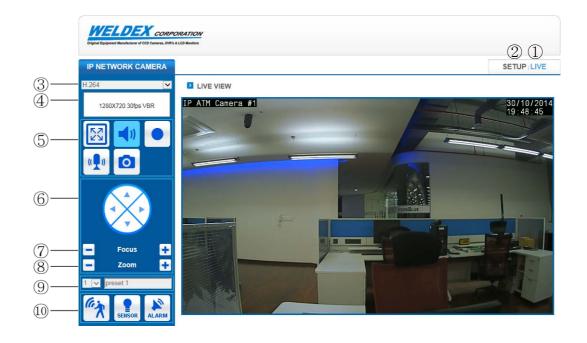

| Item             | Function                                                                                                    |
|------------------|----------------------------------------------------------------------------------------------------|
| 1 LIVE           | Click to display the Live View window.                                                                                                    |
| ② SETUP          | Click to access the Setup window.                                                                                                    |
| ③ Profile Type   | Use this dropdown menu to select the desired streaming profile.<br>Selectable options: H.264, MJPEG, JPEG Web View.                                                                                                    |
| 4 Profile Info   | Displays the selected profile information.                                                                                                    |
| ⑤ MISC Functions | Switches to Full screen (ESC keyboard button to exit). You can also duble-click on the image area.  Switches the camera MIC's audio to On or Mute.  Saves Live View Images to the camera's internal SDHC Card.  Sends PC MIC audio to the camera (used in Two-Way Audio).  Captures the Live View image to the connected PC. |

Live View Functions WEB Viewer

| Item                      | Function                                                                                                    |
|---------------------------|----------------------------------------------------------------------------------------------------|
| Pan/Tilt Control          | Controls PTZ's Pan/Tilt.                                                                                     |
| 7 Focus Control           | Controls PTZ's Focus far. Controls PTZ's Zoom near.                                                          |
| ® Zoom Control            | Controls PTZ's Zoom out. Controls PTZ's Zoom in.                                                             |
| 9 Preset Control          | Moves to PTZ's Preset Location.                                                                              |
| <sup>®</sup> Status Icons | Flashes when motion is detected.  Flashes when alarm sensor-in is active.  Flashes when alarm-out is active. |

Note

WDP-17S05MF does not support @ Pan/Tilt Control, @ Focus Control, @ Zoom Control, @ Preset Control functions

#### **CONFIGURATION**

Click the **[SETUP]** button to access the setup screen and view/edit various camera settings.

#### **AUDIO & VIDEO**

#### VIDEO PROFILE

H.264, MJPEG Video Stream values can be configured independently of each other. Video streaming might be lost while making changes to the settings.

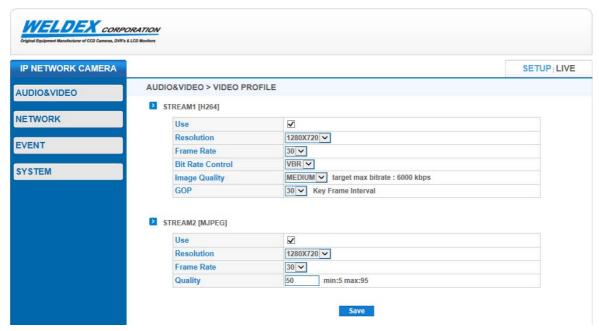

| Item       | Description                                                                                                    |
|------------|----------------------------------------------------------------------------------------------------|
| Use        | Enable/Disable H.264, MJPEG Stream.                                                                                                    |
| Resolution | Selectable options: 640x480, 800x480, 800x600, 1024x768, 1280x720.  The selection can be limited depending on the resolution you choose. |
| Frame Rate | Frames per second. Select between 1~30 fps.                                                                                              |

| Item                   | Description                                                                                                    |
|------------------------|----------------------------------------------------------------------------------------------------|
| Bit Rate Control       | Compression methods: CBR(Constant Bitrate), VBR(Variable Bitrate) CBR varies the image quality and outputs a fixed bit rate VBR varies the bit rate and prioritizes image quality.                                       |
| Image Quality          | Amount of data output per second.  The selection range will change depending on the selected resolution. If VBR is selected, the maximum bitrate that can be configured is indicated next to the input box.              |
| GOP (Group of Picture) | Key frame insertion interval. Selectable range: $1\sim30$ . If you increase this value, the data output size will be decreased. However, in the event of a frame loss, it will take longer for the image to be restored. |
| Quality                | Quality of the MJPEG. Selectable range: 5~95.                                                                                                    |

Note

Stream1(H.264) is the main stream and it is used for monitoring and local recording. Stream2(MJPEG) is a sub-stream and it is used for email, FTP, and motion detection setup pages. Stream2 can also be used for network streaming.

#### VIDEO SETUP

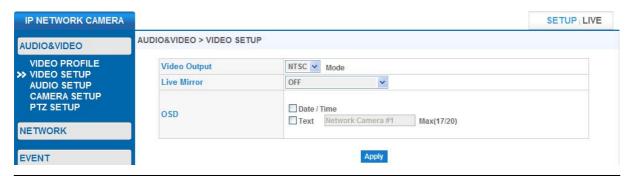

| Item         | Description                                                                                                    |
|--------------|----------------------------------------------------------------------------------------------------|
| Video Output | Switch CVBS analog output between NTSC and PAL.                                                                          |
| Live Mirror  | Mirror/Flip the streaming output. Options: OFF, HORIZONTAL, VERTICAL, HORIZONTAL+VERTICAL                                |
| OSD          | On-Screen-Display that will be embedded to the streaming. Date/Time and custom text up to 20 characters can be embedded. |

#### AUDIO SETUP

Use this page to view/edit audio settings.

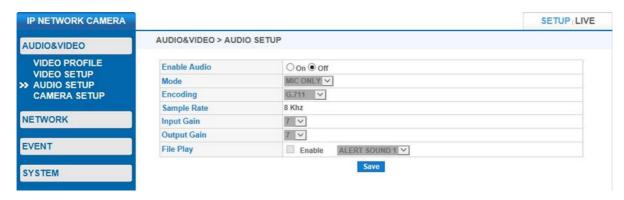

| Item         | Description                                                                                                    |
|--------------|----------------------------------------------------------------------------------------------------|
| Enable Audio | Enable/Disable audio.                                                                                                    |
| Mode         | Select from the following operating modes: MIC ONLY.                                                                                                    |
| Encoding     | Select the desired audio codec. G.711: Use this codec for network streaming audio. AAC-LC: Use this codec for both network streaming audio and local recording. |
| Sample Rate  | Audio sampling rate. Fixed to 8 KHz.                                                                                                    |
| Input Gain   | Audio input gain value. Selectable between $1\sim10$ .                                                                                                    |
| Output Gain  | Audio output gain value. Selectable between $1\sim10$ .                                                                                                    |
| File Play    | Enable/Disable event alert sound.<br>Select options: ALERT SOUND1, ALERT SOUND2.                                                                                |

Note

WDP-17S05MF does not support the audio setting and local recording.

#### CAMERA SETUP

Use this page to adjust camera image settings.

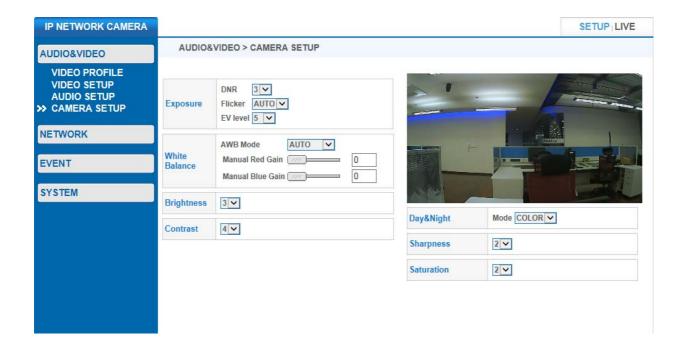

#### **CAMERA SETUP > Exposure**

• Adjust camera exposure settings using this page.

| Item       | Description                                             |
|------------|---------------------------------------------------------|
| 2DNR Level | Adjust 2D NR level 0~5                                  |
| Flicker    | Select the desired flicker setting:<br>Auto, 50Hz, 60Hz |
| EV level   | Select the desired EV level setting: $0{\sim}10$        |

#### - AUDIO & VIDEO

#### **CAMERA SETUP > White Balance**

• Adjust white balance settings.

| Item      | Description                                                    |
|-----------|----------------------------------------------------------------|
| Mode      | AUTO : Automatic color correction. MANUAL : Manual adjustment. |
| Red Gain  | Red gain level adjustment in manual mode.                      |
| Blue Gain | Blue gain level adjustment in manual mode.                     |

#### **CAMERA SETUP > Brightness**

| Item       | Description                                                   |
|------------|---------------------------------------------------------------|
| Brightness | Adjust brightness of the image. Selectable between $0\sim6$ . |

#### **CAMERA SETUP > Contrast**

| Item     | Description                                                 |
|----------|-------------------------------------------------------------|
| Contrast | Adjust contrast of the image. Selectable between $0\sim8$ . |

#### **CAMERA SETUP > Day & Night**

| Item        | Description                                                    |
|-------------|----------------------------------------------------------------|
| Day & Night | Adjust Day & Night of the image. Selectable between COLOR / BW |

#### **CAMERA SETUP > Sharpness**

| Item      | Description                                            |
|-----------|--------------------------------------------------------|
| Sharpness | Adjust sharpness of the image. Selectable between 0~4. |

#### **CAMERA SETUP > Saturation**

| Item       | Description                                                   |
|------------|---------------------------------------------------------------|
| Saturation | Adjust saturation of the image. Selectable between $0\sim4$ . |

#### **NETWORK SETUP**

## • TCP/IP

Use this page to configure basic network connection settings.

It might take up to 20 seconds for the changes to take effect. Reconnect using the new TCP/IP settings.

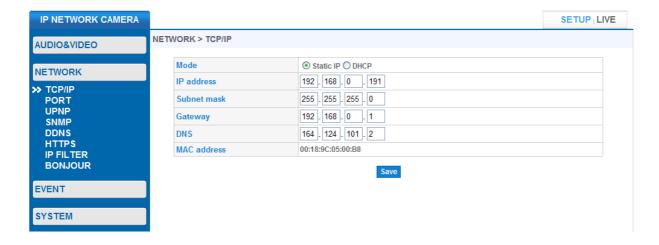

| Item        | Description                                                                                                 |
|-------------|----------------------------------------------------------------------------------------------------|
| Mode        | Static IP : Manually assign a static IP address. DHCP : Automatic IP address assignment from a DHCP server. |
| IP address  | Displays the current IP address (DHCP mode).<br>Modify IP address in Static IP mode (Static IP mode).       |
| Subnet mask | Displays the current Subnet mask (DHCP mode).<br>Modify Subnet mask in Static IP mode (Static IP mode).     |
| Gateway     | Displays the current Gateway (DHCP mode).<br>Modify Gateway in Static IP mode (Static IP mode).             |
| DNS         | Displays the current DNS address (DHCP mode).<br>Modify DNS in Static IP mode (Static IP mode).             |
| MAC address | Displays the camera's MAC address.                                                                          |

- NETWORK

#### PORT

Use this page to configure network ports.

It might take up to 20 seconds for the changes to take effect. Reconnection is automatic.

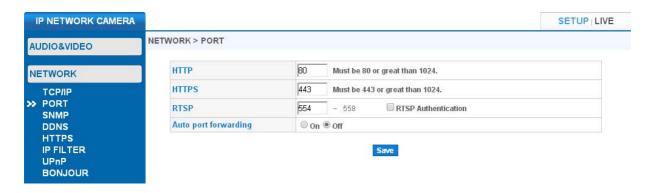

| Item                 | Description                                                                                                    |
|----------------------|----------------------------------------------------------------------------------------------------|
| НТТР                 | Configure HTTP port. This port is used for the web browser. Default value: '80'. This value should be either '80' or greater than '1024'.                                                                                                    |
| HTTPS                | Configure HTTPS port. This port is used for the web browser. Default value: 443. This value should be either '443' or greater than '1024'.                                                                                                    |
| RTSP                 | RTSP port image transmission.  Default value: 554~558  554: H.264 Streaming.  555: MJPEG Streaming.  556~558: Reserved.  Specify the starting port number (in the above case:554), and the next consecutive port numbers will be selected automatically.  H.264 rtsp URL: rtsp://ip_address:port/wdx/media/stream.h264  MJPEG rtsp URL: rtsp://ip_address:port/wdx/media/stream.mjpeg |
| RTSP Authentication  | Enable/Disable RTSP Authentication. If enabled, username and password is required when connecting through RTSP protocol.                                                                                                    |
| Auto port forwarding | Enable/Disable Auto port forwarding. If enabled, the connected router can automatically setup port forwarding (the router should support this function).                                                                                                    |

#### • SNMP

Use this page to configure SNMP protocol. SNMP is an internet standard protocol for managing devices on IP networks. SNMP exposes management data in the form of variables on the managed systems.

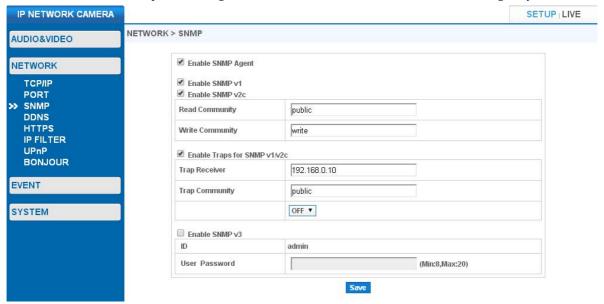

| Item                         | Description                                                                                                    |
|------------------------------|----------------------------------------------------------------------------------------------------|
| Enable SNMP Agent            | Enable/Disable SNMP Agent.                                                                                                    |
| Enable SNMP v1               | Enable/Disable SNMP Version 1.                                                                                                    |
| Enable SNMP v2c              | Enable/Disable SNMP Version 2.                                                                                                    |
| Read Community               | Configure Read Community to access SNMP information. Default value: 'public'.                                                                                                |
| Write Community              | Configure Write Community to access SNMP information. Default value: 'write'.                                                                                                |
| Enable Traps for SNMP v1/v2c | Enable/Disable SNMP Trap. SNMP Trap transmits critical Event & Status information. The camera can transmit the following: Power On, IP settings change, SNMP Enable/Disable. |
| Trap Receiver                | Enter the message recipient IP address.                                                                                                    |
| Trap Community               | Enter the recipient Trap Community name. Default value: 'public'.                                                                                                    |
| Enable SNMP v3               | Enable/Disable SNMP Version 3.                                                                                                    |
| User Password                | Enter the password for SNMP Version 3.                                                                                                    |

# DDNS

Use this page to configure DDNS. DDNS is a method of automatically updating a name server in the DNS. It is used to resolve a friendly-name to an IP address that my change frequently.

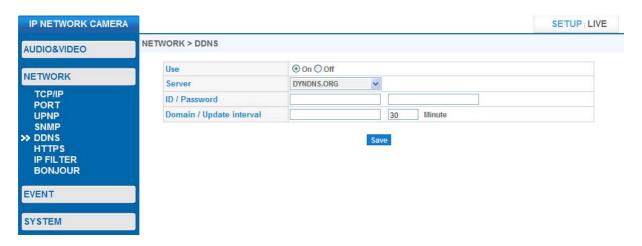

| Item            | Description                                      |
|-----------------|--------------------------------------------------|
| Use             | Enable/Disable DDNS.                             |
| Server          | Select the desired DDNS service.                 |
| ID / Password   | Enter the registered ID & password for the DDNS. |
| Domain          | Enter the registered domain name for the DDNS.   |
| Update interval | Enter the IP address update interval.            |

Note

Please refer to the DDNS service provider for more details on how to set up DDNS.

- NETWORK

#### • HTTPS

Use this page to configure HTTPS for a secure and encrypted connection.

Use of a corrupted certificate will result in failed connections and a factory reset might be required.

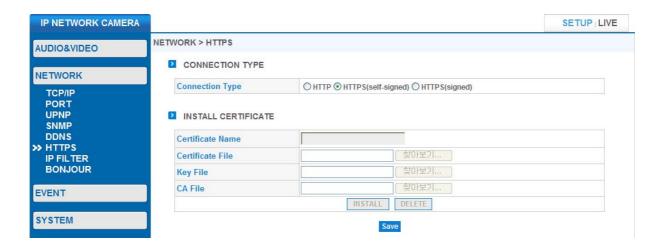

## **HTTPS > CONNECTION TYPE**

| Item                | Description                                                                                                    |
|---------------------|----------------------------------------------------------------------------------------------------|
| НТТР                | If HTTP is selected, the SSL is disabled.                                                                                          |
| HTTPS (self-signed) | Uses self-signed SSL certificate (after you select this option, simply click on the [Save] button to install the self-signed SSL). |
| HTTPS (signed)      | Uses signed SSL from a public Certificate Authority.                                                                               |

#### **HTTPS > INSTALL SIGNED CERTIFICATE**

| Item             | Description                                                                                        |
|------------------|----------------------------------------------------------------------------------------------------|
| Certificate Name | Enter the certificate name.                                                                        |
| Certificate File | Select the certificate file to be installed.                                                       |
| Key File         | Select the key file for the certificate.                                                           |
| CA File          | Select the CA file for the certificate.                                                            |
| INSTALL          | Once you have selected the required certificate files, click [INSTALL] to install the certificate. |
| DELETE           | Click on the [DELETE] button to remove the certificate.                                            |

- NETWORK

#### • IP FILTER

Use IP filter to Allow of Deny connections from specific IP addresses.

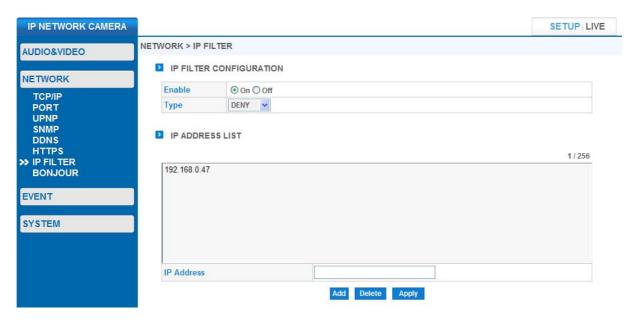

#### IP FILTER > IP FILTER CONFIGURATION

| Item   | Description                    |
|--------|--------------------------------|
| Enable | Enable/Disable IP Filter.      |
| Туре   | Select between Allow/Deny mode |

#### **IP FILTER > IP ADDRESS LIST**

| Item            | Description                                                                                    |
|-----------------|------------------------------------------------------------------------------------------------|
| IP Address List | Displays the registered IP address.                                                            |
| IP Address      | Enter the IP address to Allow or Deny.                                                         |
| Add             | Adds the IP address to the List.                                                               |
| Delete          | Select an IP address from the list using your mouse and click Delete to remove the IP address. |
| Apply           | Click to apply changes.                                                                        |

UPnP

- NETWORK

Use this page to configure UPnP. UPnP permits network devices to seamlessly discover each other.

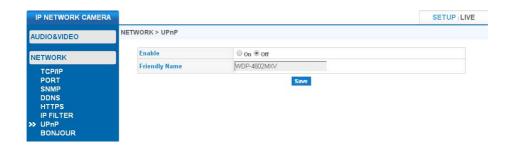

| Item          | Description                        |
|---------------|------------------------------------|
| Enable        | Enable/Disable UPnP.               |
| Friendly Name | Enter user-friendly name for UPnP. |

#### • BONJOUR

Use this page to configure Bonjour. Bonjour is Apple's implementation of Zero configuration networking.

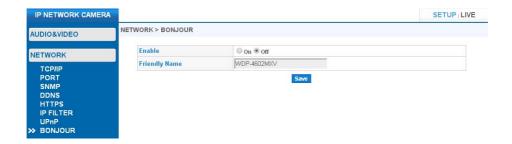

| Item          | Description                          |
|---------------|--------------------------------------|
| Enable        | Enable/Disable Bonjour.              |
| Friendly Name | Enter user-friendly name for Bonjour |

## **EVENT SETUP**

#### • FTP

Use this page to configure FTP upload of camera images during an event.

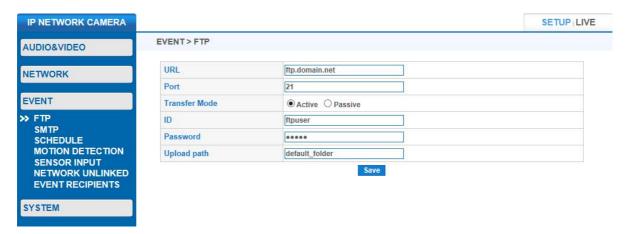

| Item          | Description                                                                          |
|---------------|--------------------------------------------------------------------------------------|
| URL / Port    | Enter FTP server's IP address and port number. Default value: 'ftp.domain.net'/'21'. |
| Transfer Mode | Select between Active / Passive                                                      |
| ID            | Enter FTP server's login ID.                                                         |
| Password      | Enter FTP server's login password.                                                   |
| Upload path   | Specify path for the upload files.                                                   |

#### • SMTP

Use this page to configure SMTP transmission of camera images (email) during an event.

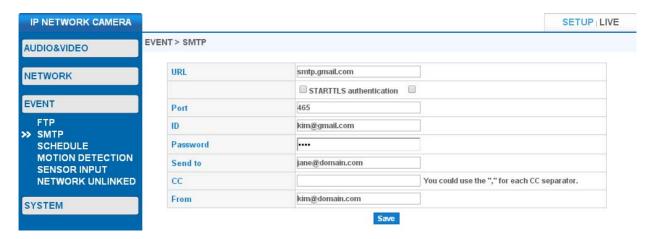

| Item                    | Description                                                                     |
|-------------------------|---------------------------------------------------------------------------------|
| URL / Port              | Enter SMTP server's URL and port number. Default value: 'smtp.gmail.com'/'465'. |
| STARTTLS authentication | Enable/Disable TLS authentication.                                              |
| ID                      | Enter SMTP login ID.                                                            |
| Password                | Enter SMTP login password.                                                      |
| Send to                 | Enter the 'Send to' E-mail (recipient) address.                                 |
| СС                      | Enter cc address. Multiple addresses can be entered using "," separator.        |
| From                    | Enter the 'From' E-mail (sender) address.                                       |

- EVENT

#### SCHEDULE

Use this page to configure schedule for FTP upload.

**Schedule behaves as an event independently from other events.** If you enable schedule, the camera will continuously upload to FTP for the duration of the schedule independently from other events such as motion detection, sensor input or network unlinked.

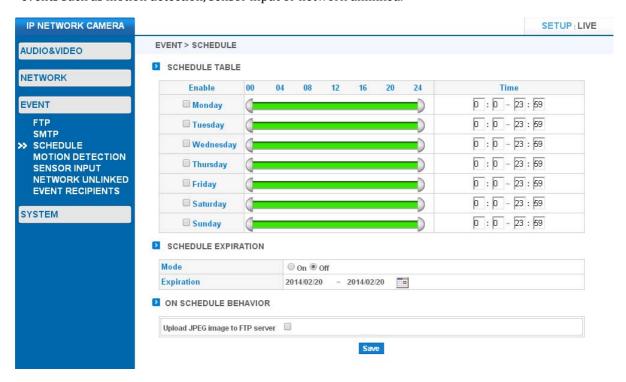

#### **SCHEDULE > SCHEDULE TABLE**

- Check the desired day of the week for FTP uploading.
- Configure time by either moving the time bar from both ends or by entering the time manually.

#### **SCHEDULE > SCHEDULE EXPIRATION**

• Configure schedule expiration date using the calendar. Starting date is the current date.

#### **SCHEDULE > ON SCHEDULE BEHAVIOR**

| Item                  | Description                            |
|-----------------------|----------------------------------------|
| Upload via FTP server | Enable/Disable FTP upload by schedule. |
|                       |                                        |

#### • MOTION DETECTION

Motion detection can trigger alarm output, alarm sound output, FTP/SMTP image transmissions.

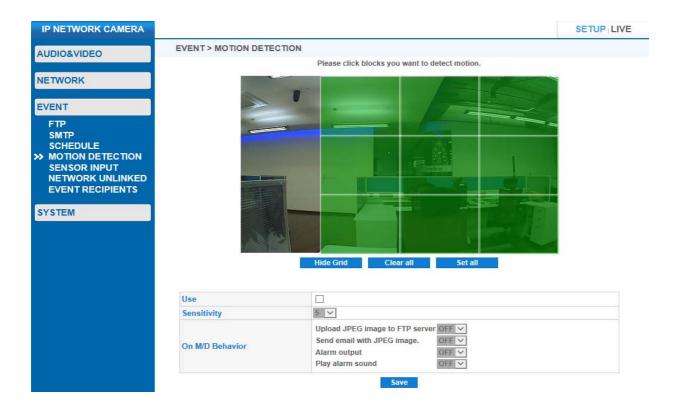

#### **MOTION DETECTION > AREA SETTING**

- Up to 12 motion detection areas can be individually selected.
- Using your computer mouse, click on a motion detection area to select/deselect.
- Click on [Hide Grid] to remove the grid (vice-versa).
- Click on [Clear all] to deselect all motion detection areas.
- Click on [Set all] to select all motion detection areas.

#### **MOTION DETECTION > BEHAVIOR SETTING**

| Item                            | Description                                                                                                    |
|---------------------------------|----------------------------------------------------------------------------------------------------|
| Use                             | Enable/Disable motion detection.                                                                                 |
| Sensitivity                     | Select motion detection sensitivity. Selectable between $1\sim10$ .                                              |
| On M/D Behavior                 | Configure motion detection behavior.                                                                             |
| Upload JPEG image to FTP server | Upload JPEG images to the FTP server for the selected duration. Selectable values: OFF, 10s, 30s, 1m, 5m, 10m.   |
| Send email with JPEG image      | Send JPEG images to the SMTP server for the selected duration.<br>Selectable values: OFF, 10s, 30s, 1m, 5m, 10m. |
| Alarm output                    | Outputs alarm signal for the selected duration.<br>Selectable values: OFF, 10s, 30s, 1m, 5m, 10m.                |
| Play alarm sound                | Outputs alarm sound for the selected duration. Selectable values: OFF. [this model is not supported.]            |

#### Note

Streaming 2 should be enabled for the motion detection setup page image to display properly: 'SETUP > AUDIO&VIDEO > VIDEO PROFILE'

In Internet Explorer web browser motion detection setup page image is 1 frame per second. In Safari, Chrome web browsers, the motion detection setup page image frame rate is normal.

#### SENSOR INPUT

Sensor input can trigger alarm output, alarm sound output, FTP/SMTP image transmissions.

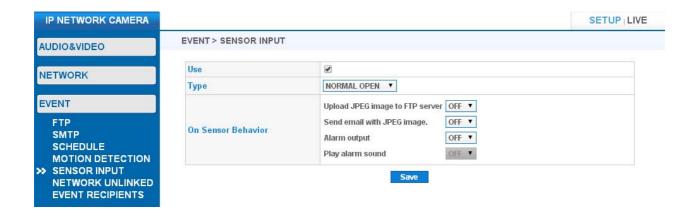

| Item                            | Description                                                                                                    |
|---------------------------------|----------------------------------------------------------------------------------------------------|
| Use                             | Enable/Disable sensor input.                                                                                     |
| Туре                            | Configure Sensor type.<br>Selectable values: NORMAL OPEN, NORMAL CLOSE.                                          |
| On Sensor Behavior              | Configure sensor trigger behavior.                                                                               |
| Upload JPEG image to FTP server | Upload JPEG images to the FTP server for the selected duration. Selectable values: OFF, 10s, 30s, 1m, 5m, 10m.   |
| Send email with JPEG image      | Send JPEG images to the SMTP server for the selected duration.<br>Selectable values: OFF, 10s, 30s, 1m, 5m, 10m. |
| Alarm output                    | Outputs alarm signal for the selected duration.<br>Selectable values: OFF, 10s, 30s, 1m, 5m, 10m.                |
| Play alarm sound                | Outputs alarm sound for the selected duration. Selectable values: OFF [this model is not supported.]             |

#### • NETWORK UNLINKED

It detects unlinked networks and can trigger alarm output, alarm sound output.

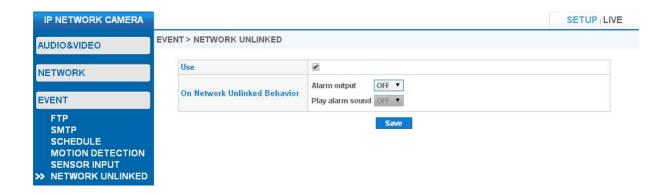

| Item               | Description                                                                                          |
|--------------------|----------------------------------------------------------------------------------------------------|
| Use                | Enable/Disable Network unlinked event.                                                               |
| On Sensor Behavior | Configure network unlinked event behavior.                                                           |
| Alarm output       | Outputs alarm signal for the selected duration.<br>Selectable values: OFF, 10s, 30s, 1m, 5m, 10m.    |
| Play alarm sound   | Outputs alarm sound for the selected duration. Selectable values: OFF [this model is not supported.] |

#### **SYSTEM SETUP**

#### INFORMATION

It displays camera configuration settings and status information.

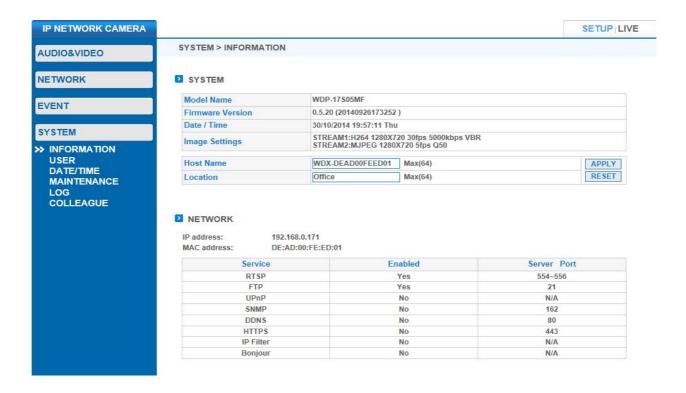

#### **INFORMATION > SYSTEM**

- Model #, Serial #, Firmware Version, Date & Time, Video Profile.
- Use this section to enter Device Name, Location. Device name will be displayed in "IP Scan Tool".

#### **INFORMATION > NETWORK**

• Displays current IP address and various network protocol information.

#### • USER

Use this page to configure users for the WEB Viewer.

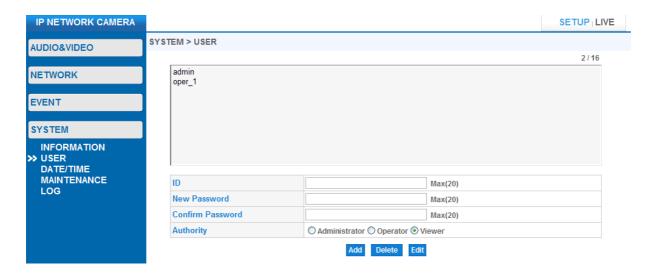

| Item             | Description                                                                                                    |
|------------------|----------------------------------------------------------------------------------------------------|
| ID               | It displays the User ID for the selected user in the list.<br>You can also enter new user ID using this box.                                                                          |
| New Password     | Enter the new user's password.                                                                                                    |
| Confirm Password | Confirm new user's password.                                                                                                    |
| Authority        | Change selected user's access level or assign authority to a new user. Administrator: Full access Operator: Full access EXCEPT for the [SYSTEM] section. Viewer: Live View Area Only. |
| Add              | Registers the newly created user.                                                                                                    |
| Delete           | Delete an existing user. [admin] account cannot be deleted.                                                                                                    |
| Edit             | Change an existing user's password.                                                                                                    |

Note

Only Administrators can edit USER information.

## • DATE / TIME

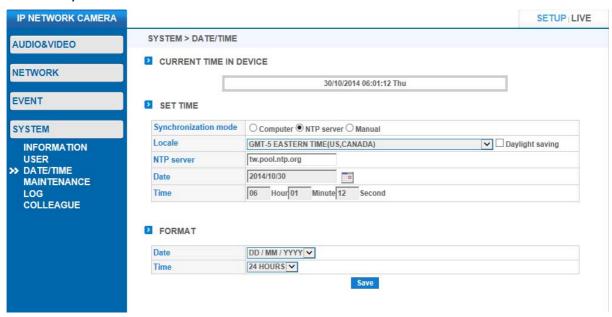

#### DATE / TIME > CURRENT TIME IN DEVICE

• Displays the current date and time.

#### DATE / TIME > SET TIME

| Item                 | Description                                                                                                    |
|----------------------|----------------------------------------------------------------------------------------------------|
| Synchronization mode | Select the desired time sync method: Computer: Syncs with the connected computer. NTP server: Syncs with NTP server. Manual: Manual setup. |
| Locale               | Select the locale (GMT) – (NTP mode only).                                                                                                 |
| Daylight saving      | Enable/Disable Daylight saving.                                                                                                    |
| NTP server           | Enter the desired NTP server address – (NTP mode only).                                                                                    |
| Date                 | Manually enter date. – (Manual mode only).                                                                                                 |
| Time                 | Manually enter time. – (Manual mode only).                                                                                                 |

### DATE / TIME > FORMAT

• Select the desired display format for the date/time.

- SYSTEM

#### MAINTENANCE

Use this page to perform firmware upgrades, import/export settings, restore factory defaults and reboot the device.

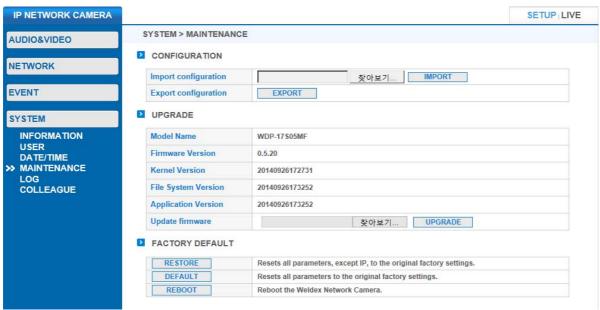

#### **CONFIGURATION**

- Import / Export configuration settings.
   Click on the [Browse] button and select the configuration file from the connected PC. Click [IMPORT] to apply the selected configuration file settings.
   Export will download the configuration file to the connected PC.
- The device will reboot after a successful Import.

#### **UPGRADE**

- Use this menu to upgrade the firmware.
- The device will reboot after a successful firmware upgrade.
- 1. Click on the **[Browse]** button and select the firmware upgrade file.
- 2. Click on the **[UPGRADE]** button to start the upgrade process.
- 3. If a pop-up message appears, click continue.

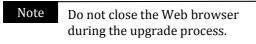

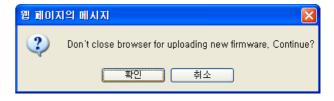

# Configuration - SYSTEM

4. The upgrade progress bar will display the status of the upgrade.

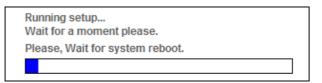

- 5. After a successful upgrade, **[Complete]** message window will pop-up.
- 6. Click **[Confirm]** and the device will reboot. Reconnect to the device and confirm that the new firmware has been upgraded by checking the version number

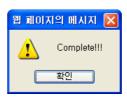

Note

All settings will be restored to factory default settings after a firmware upgrade including the IP address, username and password. Export the settings before upgrading the firmware and use the IP Scan Tool find the camera on the network.

#### **FACTORY DEFAULT**

| Item    | Description                                                                                    |
|---------|------------------------------------------------------------------------------------------------|
| Restore | Restores to the default settings except IP address.<br>The device will reboot after a restore. |
| Default | Restores to the factory default settings.<br>The device will reboot after a factory default.   |
| Reboot  | Reboot the device by clicking on the [REBOOT] button.                                          |

#### • LOG

It displays system log and event information.

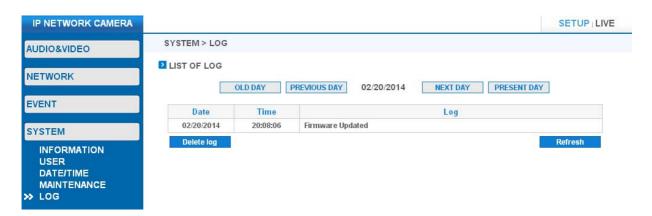

| Item         | Description                                                 |
|--------------|-------------------------------------------------------------|
| OLD DAY      | Moves to the oldest log date page.                          |
| PREVIOUS DAY | Moves to the previous day from the current date on display. |
| NEXT DAY     | Moves to the next day from the current date on display.     |
| Refresh      | Refreshes the log display.                                  |
| Delete log   | Deletes all log entries.                                    |

#### COLLEAGUE

It displays current list of ip cameras.

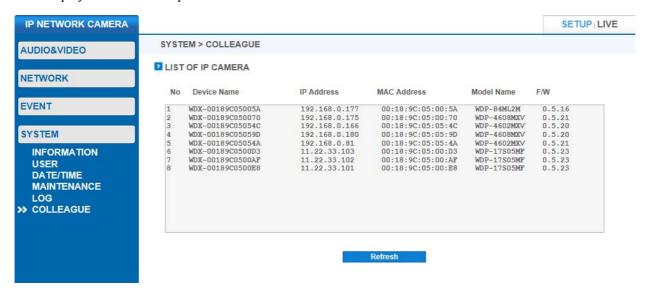

# TROUBLESHOOTING

| Issue                                       | Recommendation                                                                                                    |
|---------------------------------------------|----------------------------------------------------------------------------------------------------|
| No power                                    | <ul> <li>Check power cable/plug for a proper connection.</li> <li>If PoE is being used, check that the cable is properly connected.<br/>Replace the cable if the cable is defective.</li> </ul>                                                                  |
| Unable to connect using a web-<br>browser   | <ul> <li>Check network settings.</li> <li>Check for a proper network cable connections.</li> <li>Confirm that a DHCP server is present in the network if DHCP mode is used.</li> <li>If a router is used, check for correct port forwarding settings.</li> </ul> |
| I get disconnected from the live view       | <ul> <li>The live view will be disconnected if another user makes changes to the camera settings</li> <li>Check for a proper network connection.</li> </ul>                                                                                                    |
| IP Scan Tool cannot find the network camera | Disable the PC's firewall or add IP Scan Tool to the exceptions list.                                                                                                    |
|                                             |                                                                                                    |
|                                             |                                                                                                    |